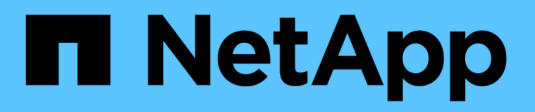

# **Deployment for OpenShift Virtualization**

NetApp Solutions

NetApp April 26, 2024

This PDF was generated from https://docs.netapp.com/us-en/netapp-solutions/containers/rh-osn\_use\_case\_openshift\_virtualization\_deployment\_prerequisites.html on April 26, 2024. Always check docs.netapp.com for the latest.

# **Table of Contents**

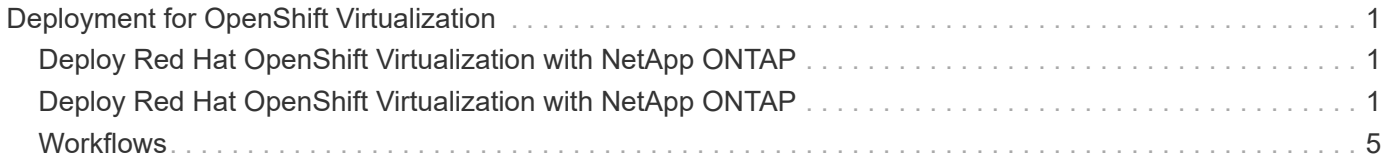

# <span id="page-2-0"></span>**Deployment for OpenShift Virtualization**

# <span id="page-2-1"></span>**Deploy Red Hat OpenShift Virtualization with NetApp ONTAP**

## **Prerequisites**

- A Red Hat OpenShift cluster (later than version 4.6) installed on bare-metal infrastructure with RHCOS worker nodes
- The OpenShift cluster must be installed via installer provisioned infrastructure (IPI)
- Deploy Machine Health Checks to maintain HA for VMs
- A NetApp ONTAP cluster
- Astra Trident installed on the OpenShift cluster
- A Trident backend configured with an SVM on ONTAP cluster
- A StorageClass configured on the OpenShift cluster with Astra Trident as the provisioner
- Cluster-admin access to Red Hat OpenShift cluster
- Admin access to NetApp ONTAP cluster
- An admin workstation with tridentctl and oc tools installed and added to \$PATH

Because OpenShift Virtualization is managed by an operator installed on the OpenShift cluster, it imposes additional overhead on memory, CPU, and storage, which must be accounted for while planning the hardware requirements for the cluster. See the documentation [here](https://docs.openshift.com/container-platform/4.7/virt/install/preparing-cluster-for-virt.html#virt-cluster-resource-requirements_preparing-cluster-for-virt) for more details.

Optionally, you can also specify a subset of the OpenShift cluster nodes to host the OpenShift Virtualization operators, controllers, and VMs by configuring node placement rules. To configure node placement rules for OpenShift Virtualization, follow the documentation [here](https://docs.openshift.com/container-platform/4.7/virt/install/virt-specifying-nodes-for-virtualization-components.html).

For the storage backing OpenShift Virtualization, NetApp recommends having a dedicated StorageClass that requests storage from a particular Trident backend, which in turn is backed by a dedicated SVM. This maintains a level of multitenancy with regard to the data being served for VM-based workloads on the OpenShift cluster.

# <span id="page-2-2"></span>**Deploy Red Hat OpenShift Virtualization with NetApp ONTAP**

To install OpenShift Virtualization, complete the following steps:

- 1. Log into the Red Hat OpenShift bare-metal cluster with cluster-admin access.
- 2. Select Administrator from the Perspective drop down.
- 3. Navigate to Operators > OperatorHub and search for OpenShift Virtualization.

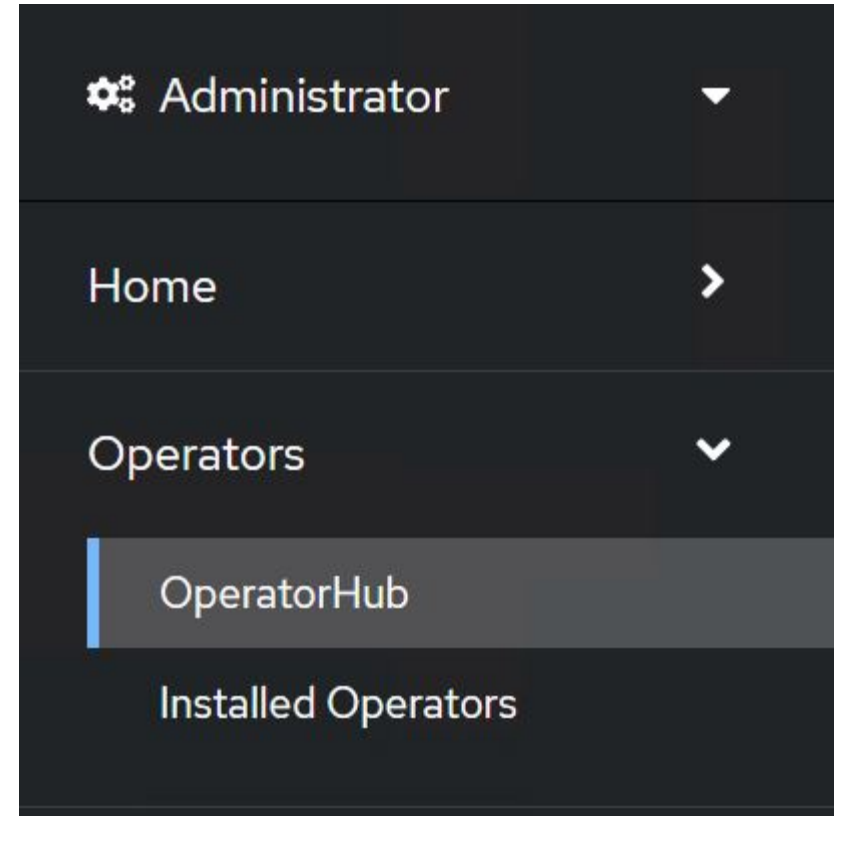

4. Select the OpenShift Virtualization tile and click Install.

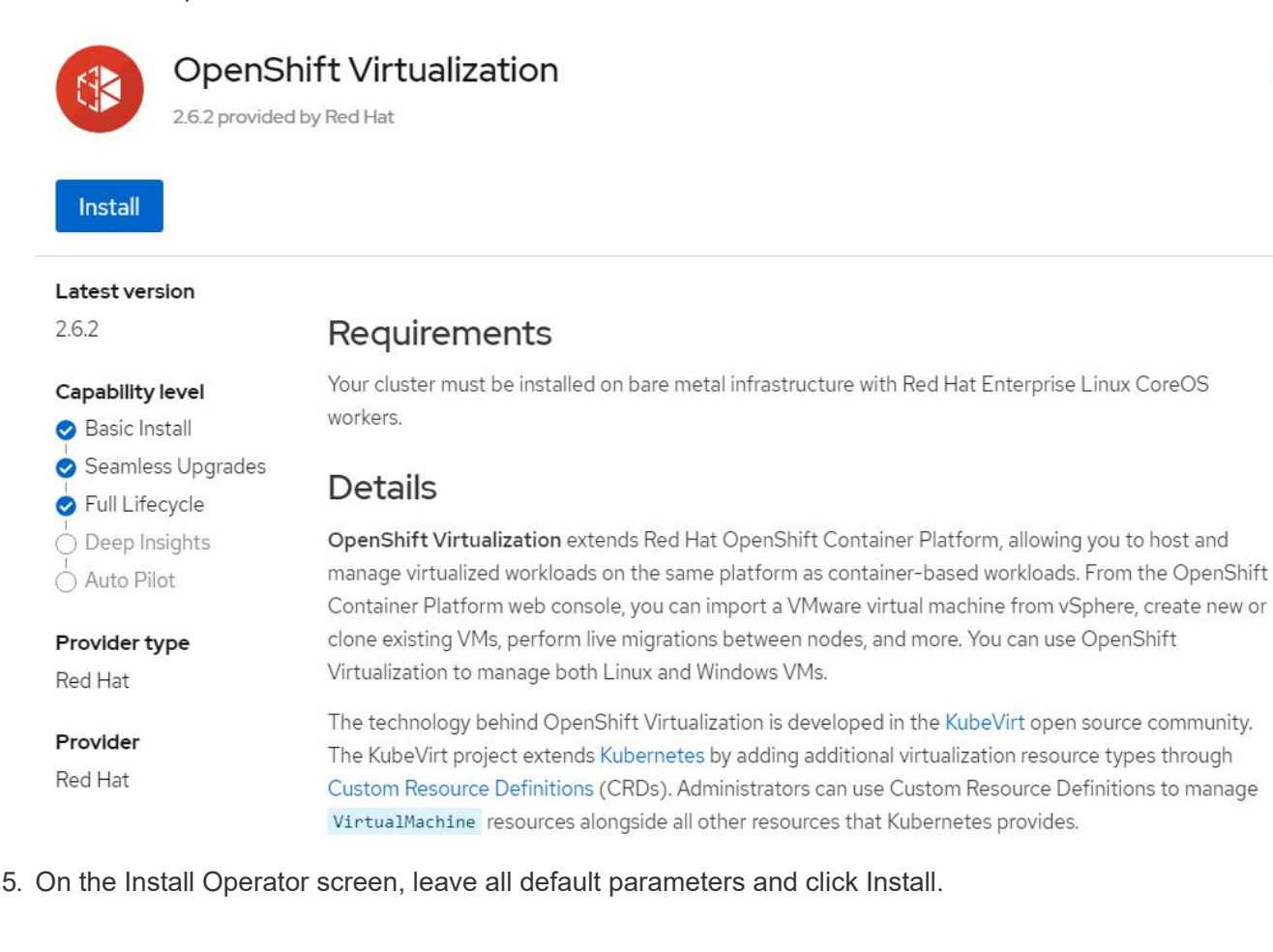

 $\times$ 

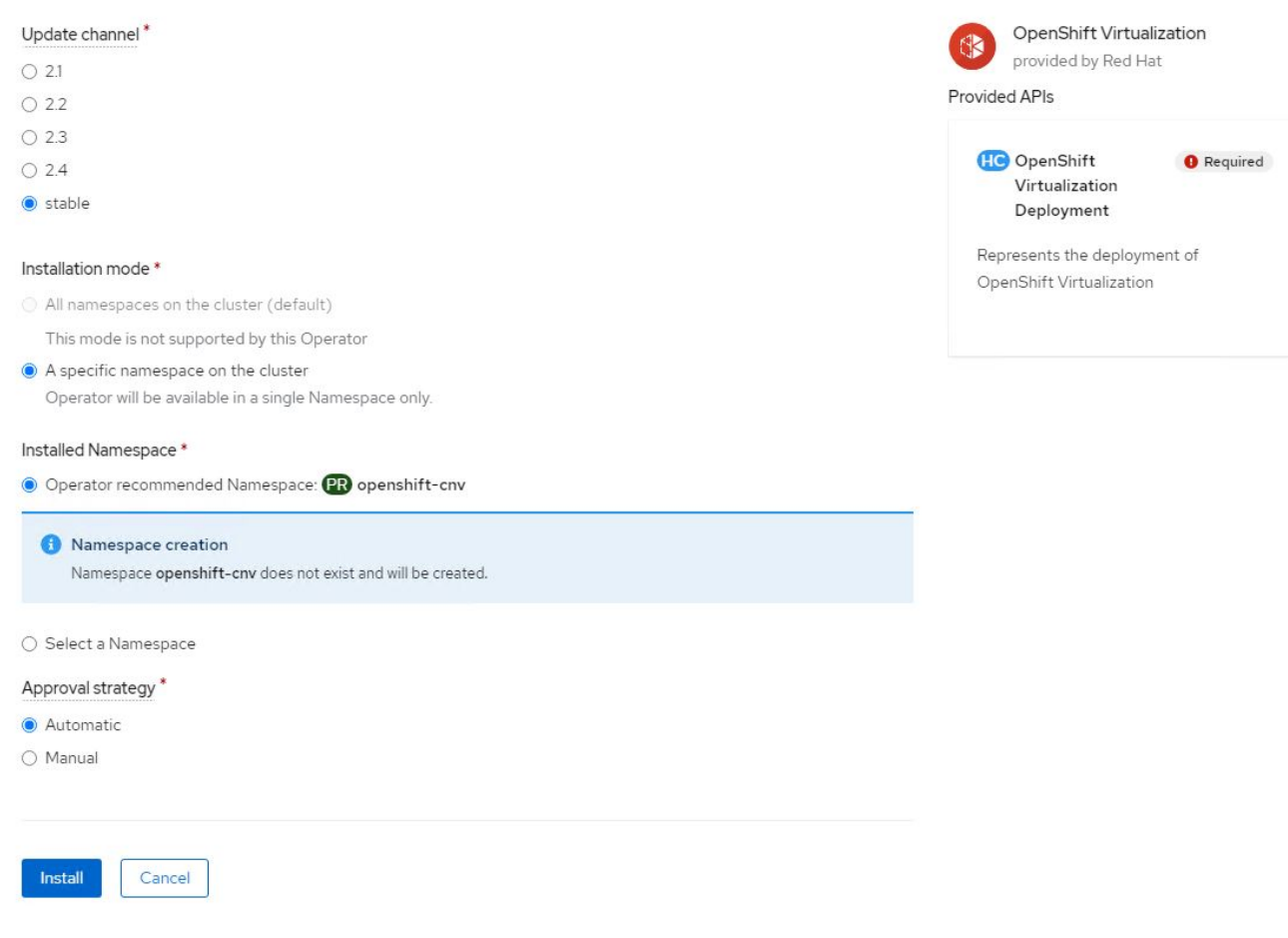

6. Wait for the operator installation to complete.

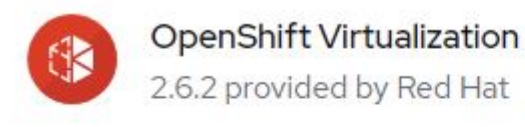

## Installing Operator

The Operator is being installed. This may take a few minutes.

View installed Operators in Namespace openshift-cnv

7. After the operator has installed, click Create HyperConverged.

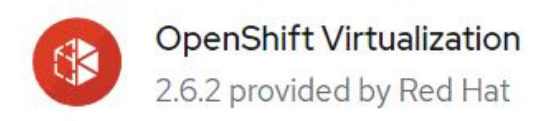

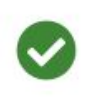

## Installed operator - operand required

The Operator has installed successfully. Create the required custom resource to be able to use this Operator.

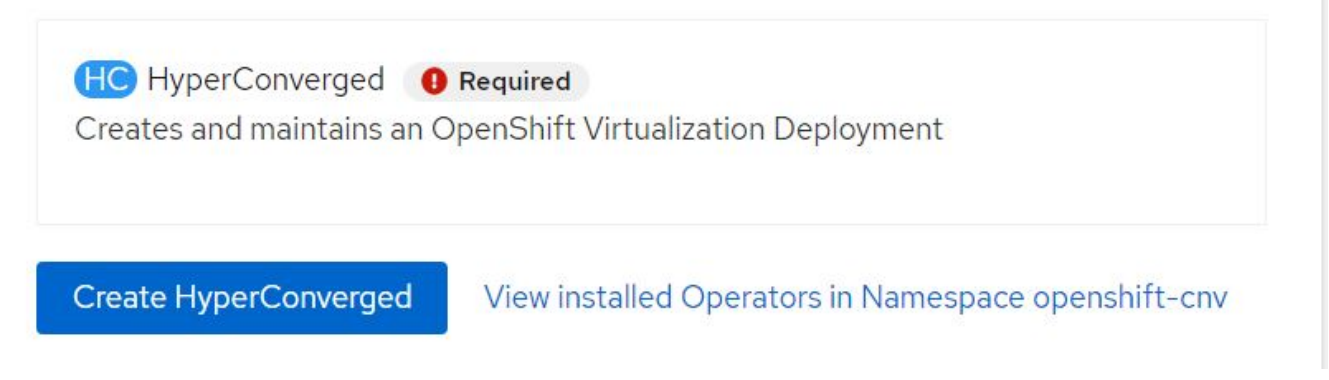

8. On the Create HyperConverged screen, click Create, accepting all default parameters. This step starts the installation of OpenShift Virtualization.

#### Name\* المنبيا

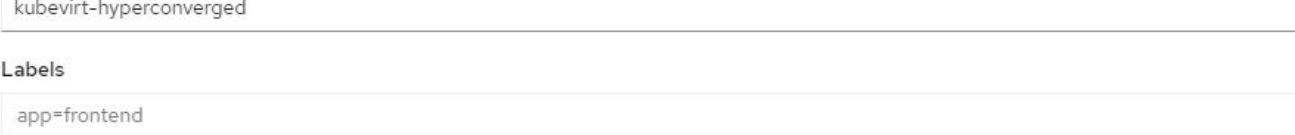

#### Infra

infra HyperConvergedConfig influences the pod configuration (currently only placement) for all the infra components needed on the virtualization enabled cluster but not necessarely directly on each node running VMs/VMIs.

#### Workloads

workloads HyperConvergedConfig influences the pod configuration (currently only placement) of components which need to be running on a node where virtualization workloads should be able to run. Changes to Workloads HyperConvergedConfig can be applied only without existing workload.

#### **Bare Metal Platform**

true

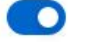

BareMetalPlatform indicates whether the infrastructure is baremetal.

#### **Feature Gates**

featureGates is a map of feature gate flags. Setting a flag to `true` will enable the feature. Setting `false` or removing the feature gate, disables the feature.

#### Local Storage Class Name

LocalStorageClassName the name of the local storage class.

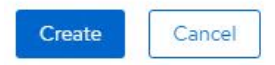

9. After all the pods move to the Running state in the openshift-cnv namespace and the OpenShift Virtualization operator is in the Succeeded state, the operator is ready to use. VMs can now be created on the OpenShift cluster.

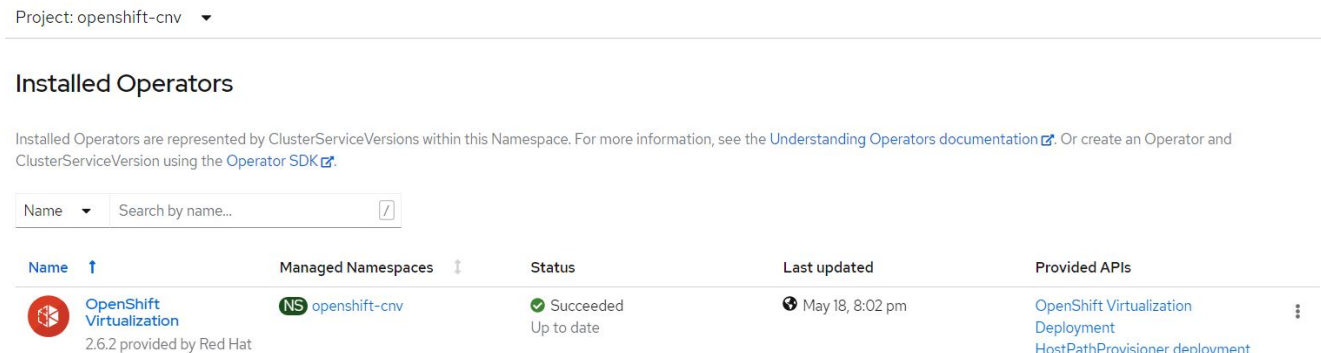

## <span id="page-6-0"></span>**Workflows**

**Workflows: Red Hat OpenShift Virtualization with NetApp ONTAP**

ś

 $\overline{\phantom{a}}$ 

 $\,$ 

### **Create VM**

VMs are stateful deployments that require volumes to host the operating system and data. With CNV, because the VMs are run as pods, the VMs are backed by PVs hosted on NetApp ONTAP through Trident. These volumes are attached as disks and store the entire filesystem including the boot source of the VM.

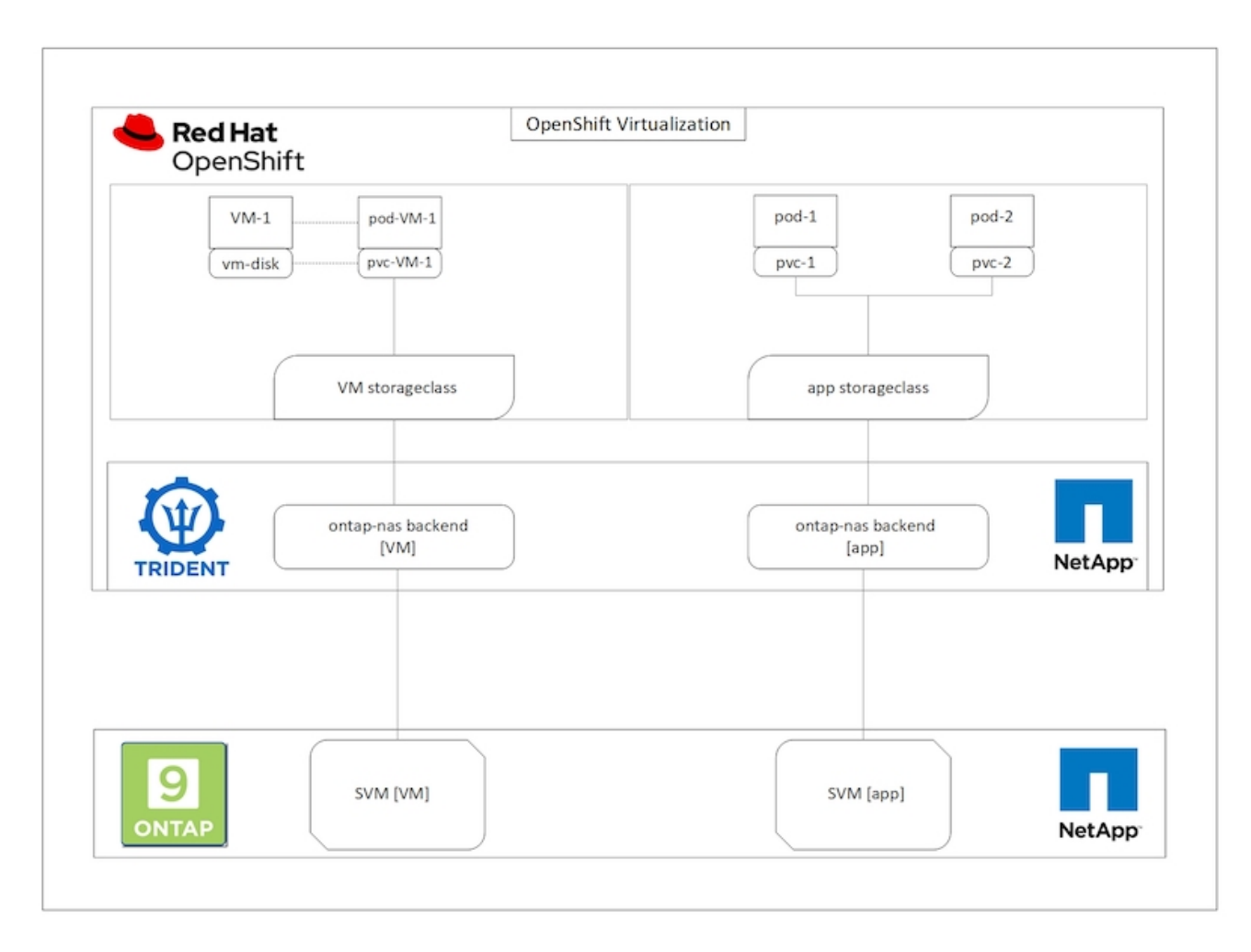

To create a virtual machine on the OpenShift cluster, complete the following steps:

- 1. Navigate to Workloads > Virtualization > Virtual Machines and click Create > With Wizard.
- 2. Select the desired the operating system and click Next.
- 3. If the selected operating system has no boot source configured, you must configure it. For Boot Source, select whether you want to import the OS image from an URL or from a registry and provide the corresponding details. Expand Advanced and select the Trident-backed StorageClass. Then click Next.

### Boot source

This template does not have a boot source. Provide a custom boot source for this CentOS 8.0+ VM virtual machine.

#### Boot source type \*

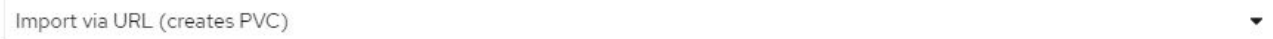

#### Import URL \*

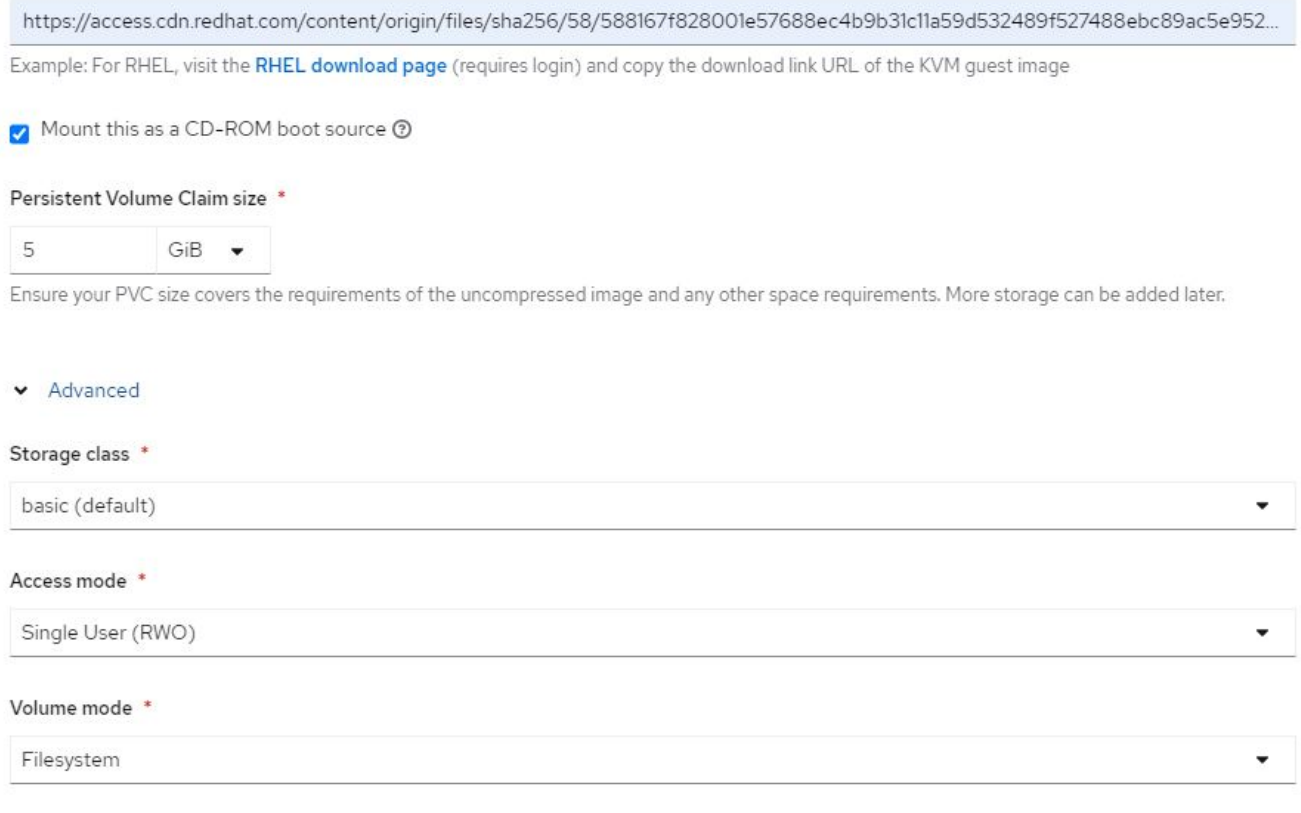

- 4. If the selected operating system already has a boot source configured, the previous step can be skipped.
- 5. In the Review and Create pane, select the project you want to create the VM in and furnish the VM details. Make sure that the boot source is selected to be Clone and boot from CD-ROM with the appropriate PVC assigned for the selected OS.

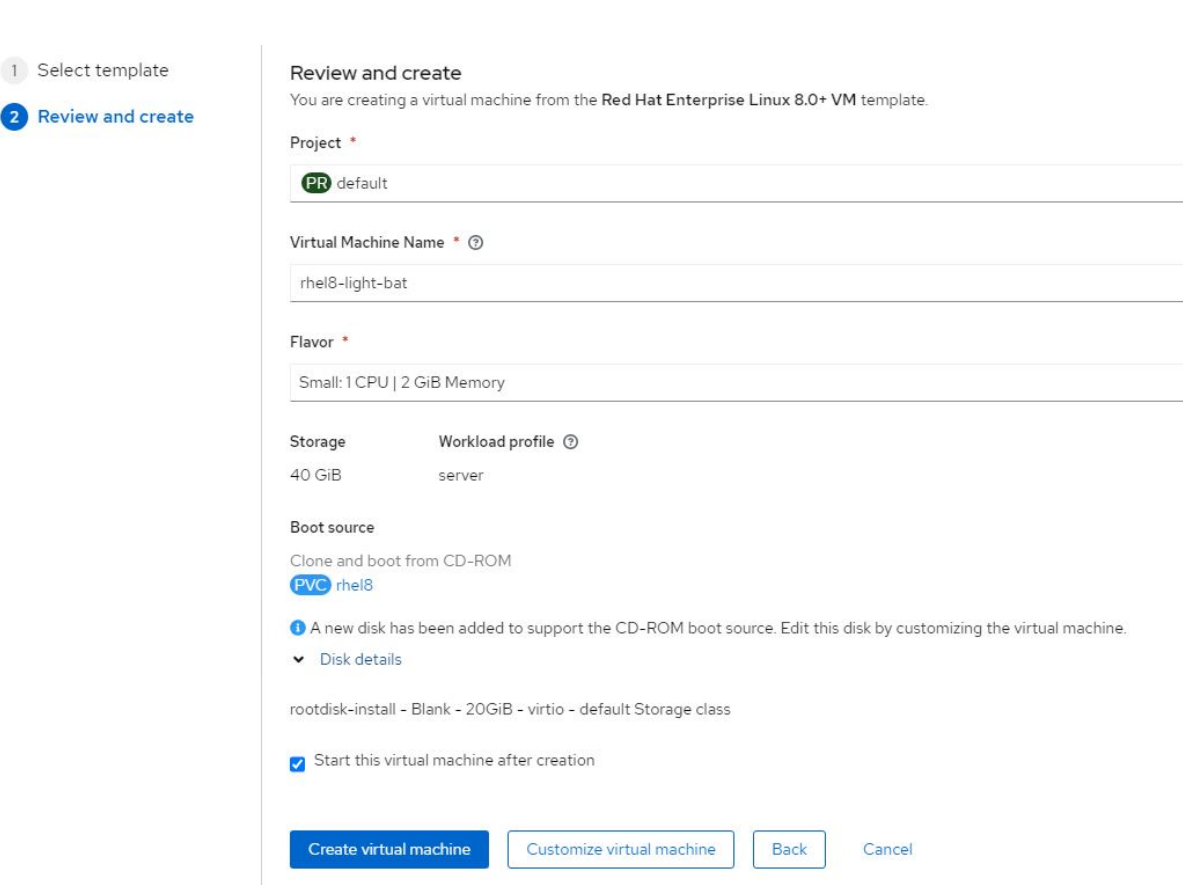

- 6. If you wish to customize the virtual machine, click Customize Virtual Machine and modify the required parameters.
- 7. Click Create Virtual Machine to create the virtual machine; this spins up a corresponding pod in the background.

When a boot source is configured for a template or an operating system from an URL or from a registry, it creates a PVC in the openshift-virtualization-os-images project and downloads the KVM guest image to the PVC. You must make sure that template PVCs have enough provisioned space to accommodate the KVM guest image for the corresponding OS. These PVCs are then cloned and attached as rootdisks to virtual machines when they are created using the respective templates in any project.

## **Workflows: Red Hat OpenShift Virtualization with NetApp ONTAP**

### **VM Live Migration**

Live Migration is a process of migrating a VM instance from one node to another in an OpenShift cluster with no downtime. For live migration to work in an OpenShift cluster, VMs must be bound to PVCs with shared ReadWriteMany access mode. Astra Trident backend configured with an SVM on a NetApp ONTAP cluster that is enabled for NFS protocol supports shared ReadWriteMany access for PVCs. Therefore, the VMs with PVCs that are requested from StorageClasses provisioned by Trident from NFS-enabled SVM can be migrated with no downtime.

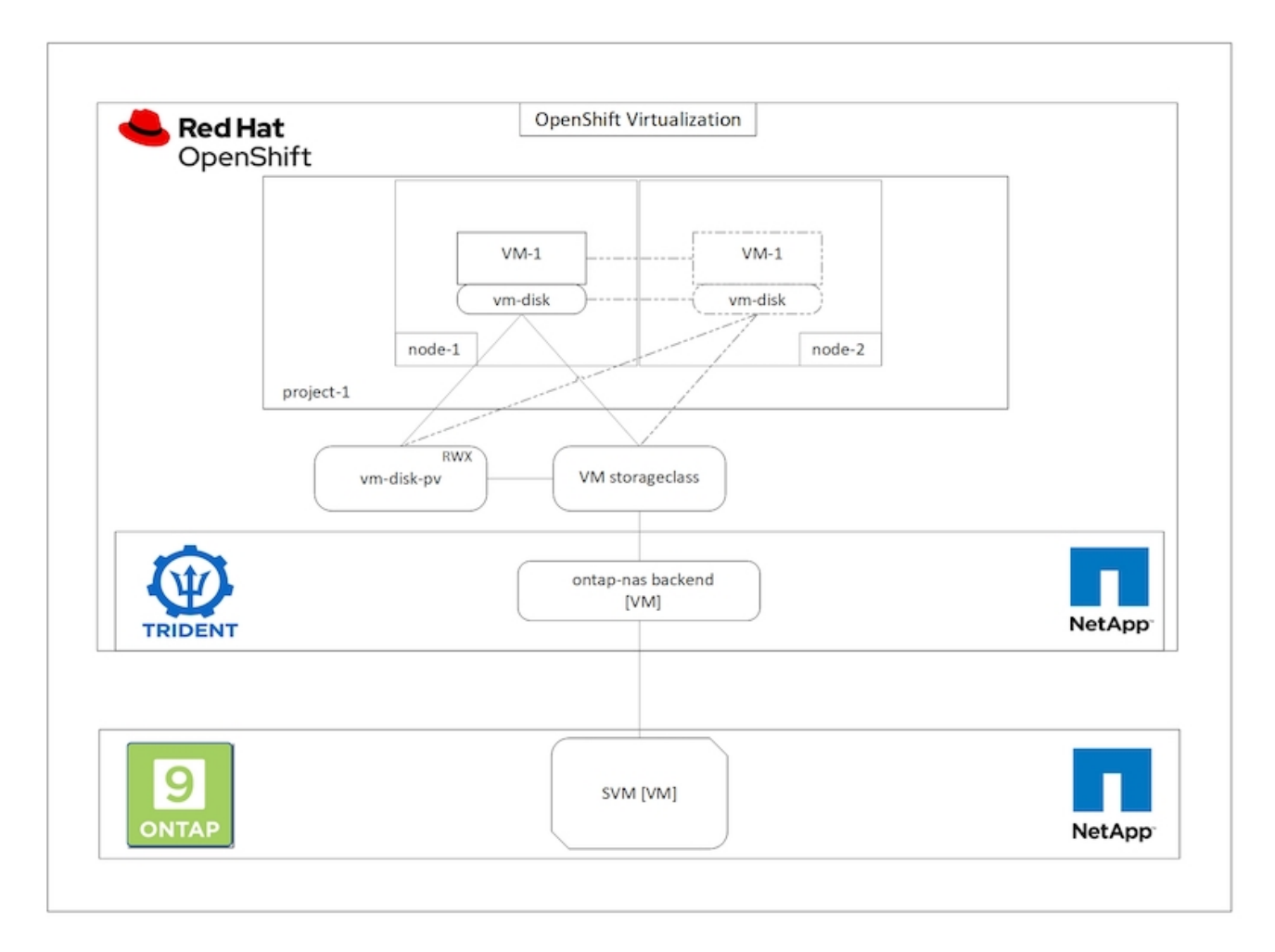

To create a VM bound to PVCs with shared ReadWriteMany access:

- 1. Navigate to Workloads > Virtualization > Virtual Machines and click Create > With Wizard.
- 2. Select the desired the operating system and click Next. Let us assume the selected OS already had a boot source configured with it.
- 3. In the Review and Create pane, select the project you want to create the VM in and furnish the VM details. Make sure that the boot source is selected to be Clone and boot from CD-ROM with the appropriate PVC assigned for the selected OS.
- 4. Click Customize Virtual Machine and then click Storage.
- 5. Click the ellipsis next to rootdisk, and make sure that the storageclass provisioned using Trident is selected. Expand Advanced and select Shared Access (RWX) for Access Mode. Then click Save.

# **Edit Disk**

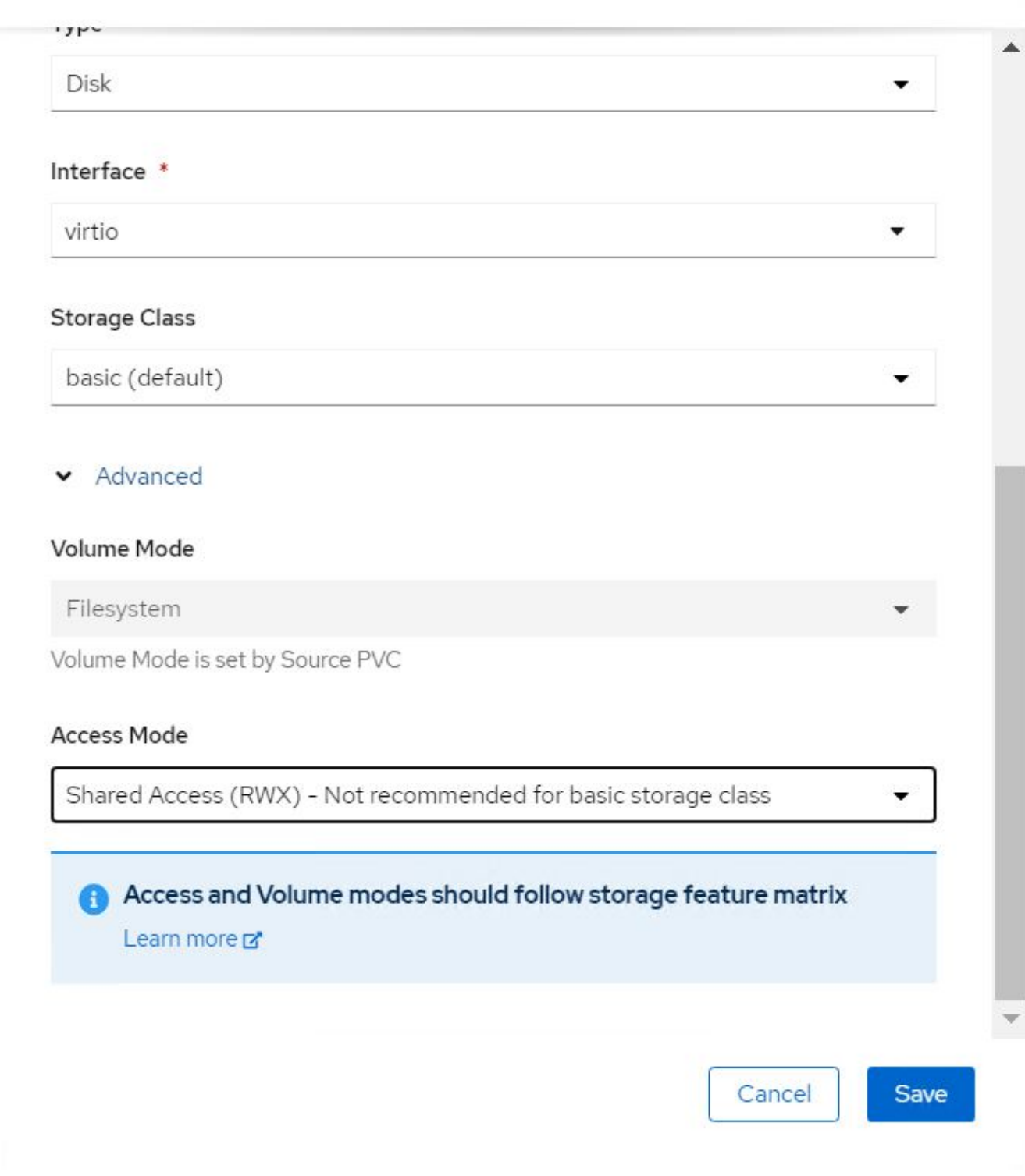

6. Click Review and confirm and then click Create Virtual Machine.

To manually migrate a VM to another node in the OpenShift cluster, complete the following steps.

1. Navigate to Workloads > Virtualization > Virtual Machines.

- 2. For the VM you wish to migrate, click the ellipsis, and then click Migrate the Virtual Machine.
- 3. Click Migrate when the message pops up to confirm.

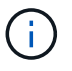

A VM instance in an OpenShift cluster automatically migrates to another node when the original node is placed into maintenance mode if the evictionStrategy is set to LiveMigrate.

## **Workflows: Red Hat OpenShift Virtualization with NetApp ONTAP**

### **VM cloning**

Cloning an existing VM in OpenShift is achieved with the support of Astra Trident's Volume CSI cloning feature. CSI volume cloning allows for creation of a new PVC using an existing PVC as the data source by duplicating its PV. After the new PVC is created, it functions as a separate entity and without any link to or dependency on the source PVC.

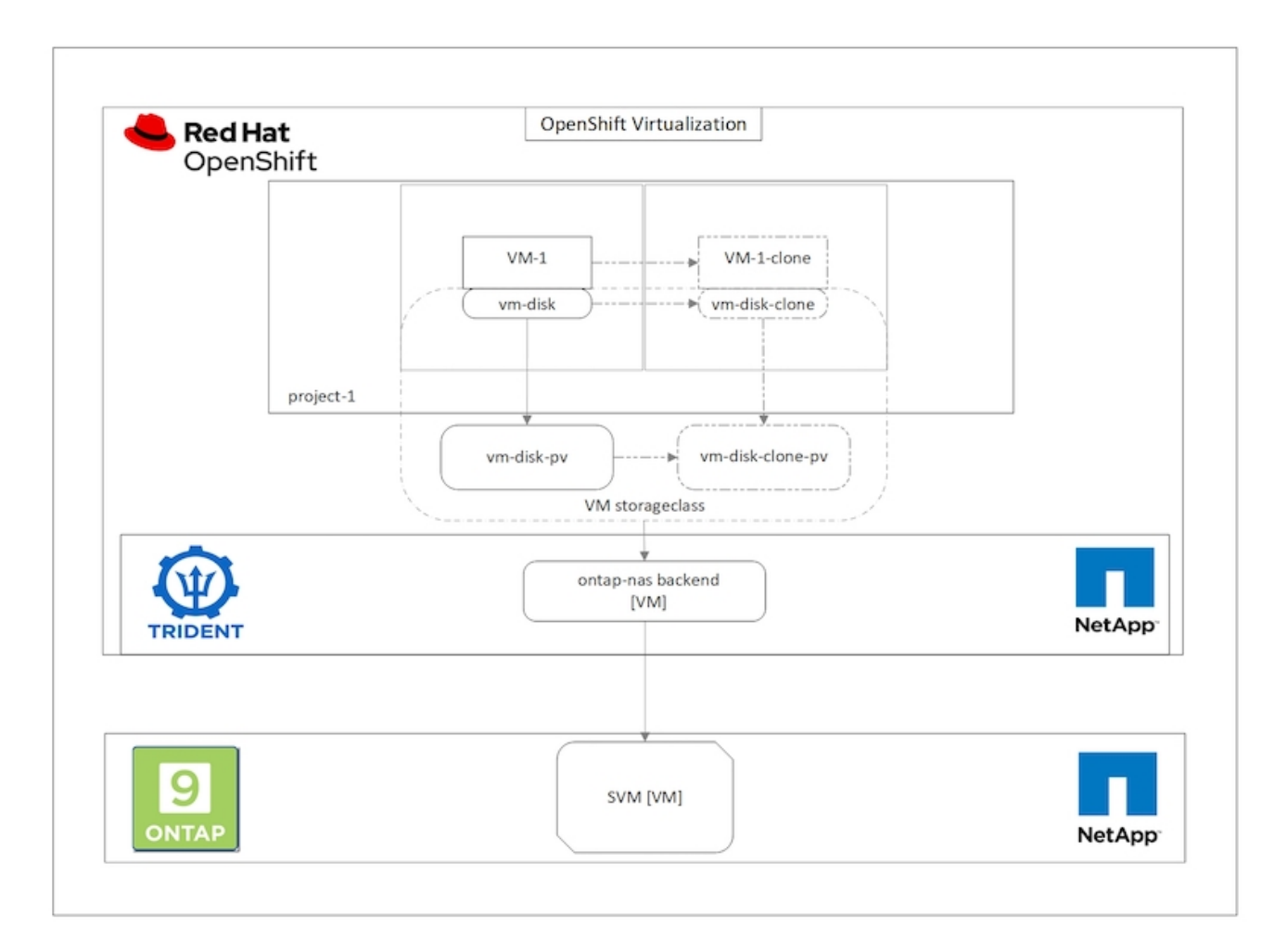

There are certain restrictions with CSI volume cloning to consider:

- 1. Source PVC and destination PVC must be in the same project.
- 2. Cloning is supported within the same storage class.
- 3. Cloning can be performed only when source and destination volumes use the same VolumeMode setting; for example, a block volume can only be cloned to another block volume.

VMs in an OpenShift cluster can be cloned in two ways:

- 1. By shutting down the source VM
- 2. By keeping the source VM live

### **By Shutting down the source VM**

Cloning an existing VM by shutting down the VM is a native OpenShift feature that is implemented with support from Astra Trident. Complete the following steps to clone a VM.

- 1. Navigate to Workloads > Virtualization > Virtual Machines and click the ellipsis next to the virtual machine you wish to clone.
- 2. Click Clone Virtual Machine and provide the details for the new VM.

# Clone Virtual Machine

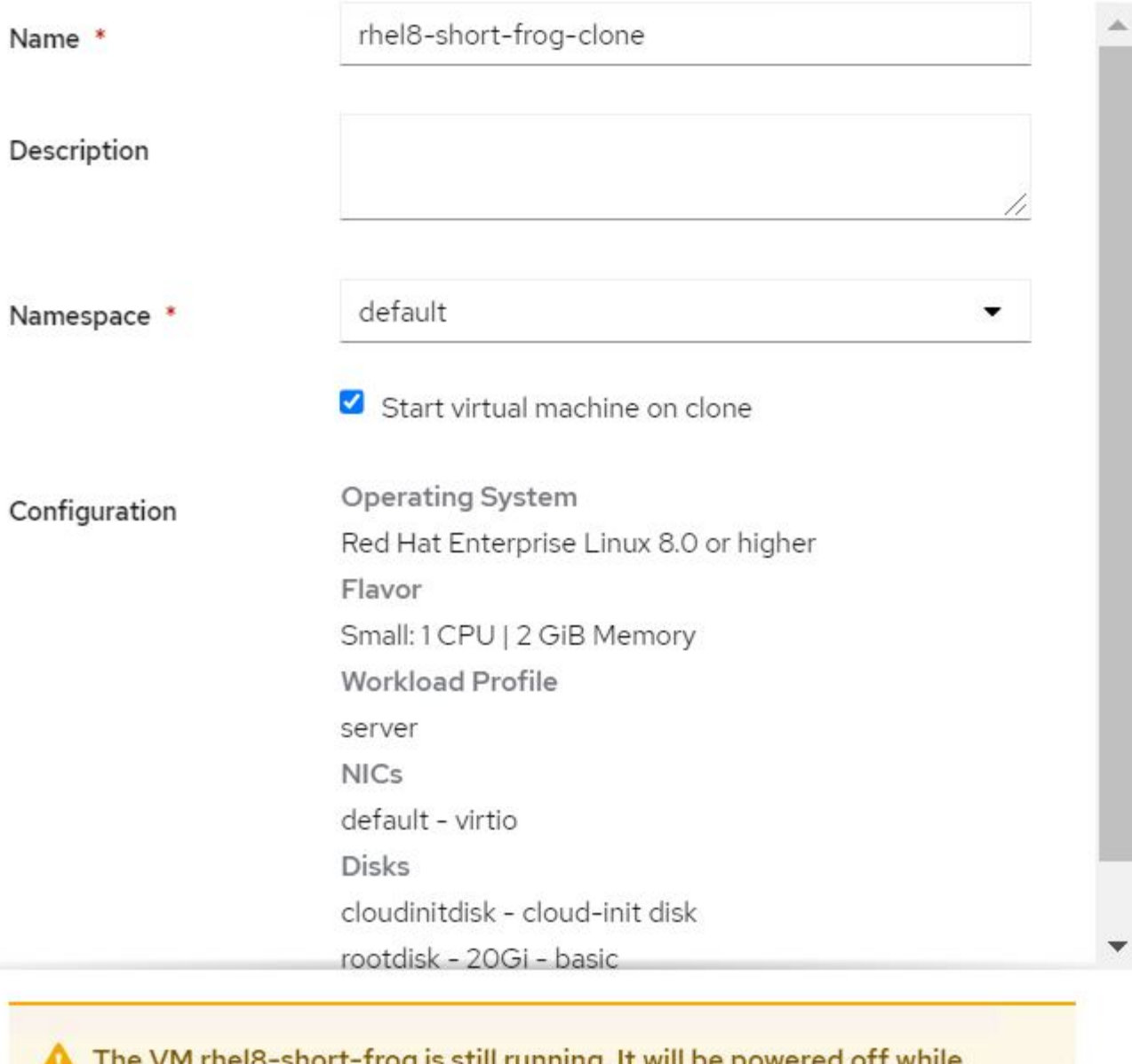

cloning.

Cancel

**Clone Virtual Machine** 

3. Click Clone Virtual Machine; this shuts down the source VM and initiates the creation of the clone VM.

4. After this step is completed, you can access and verify the content of the cloned VM.

### **By keeping the source VM live**

An existing VM can also be cloned by cloning the existing PVC of the source VM and then creating a new VM using the cloned PVC. This method does not require you to shut down the source VM. Complete the following steps to clone a VM without shutting it down.

- 1. Navigate to Storage > PersistentVolumeClaims and click the ellipsis next to the PVC that is attached to the source VM.
- 2. Click Clone PVC and furnish the details for the new PVC.

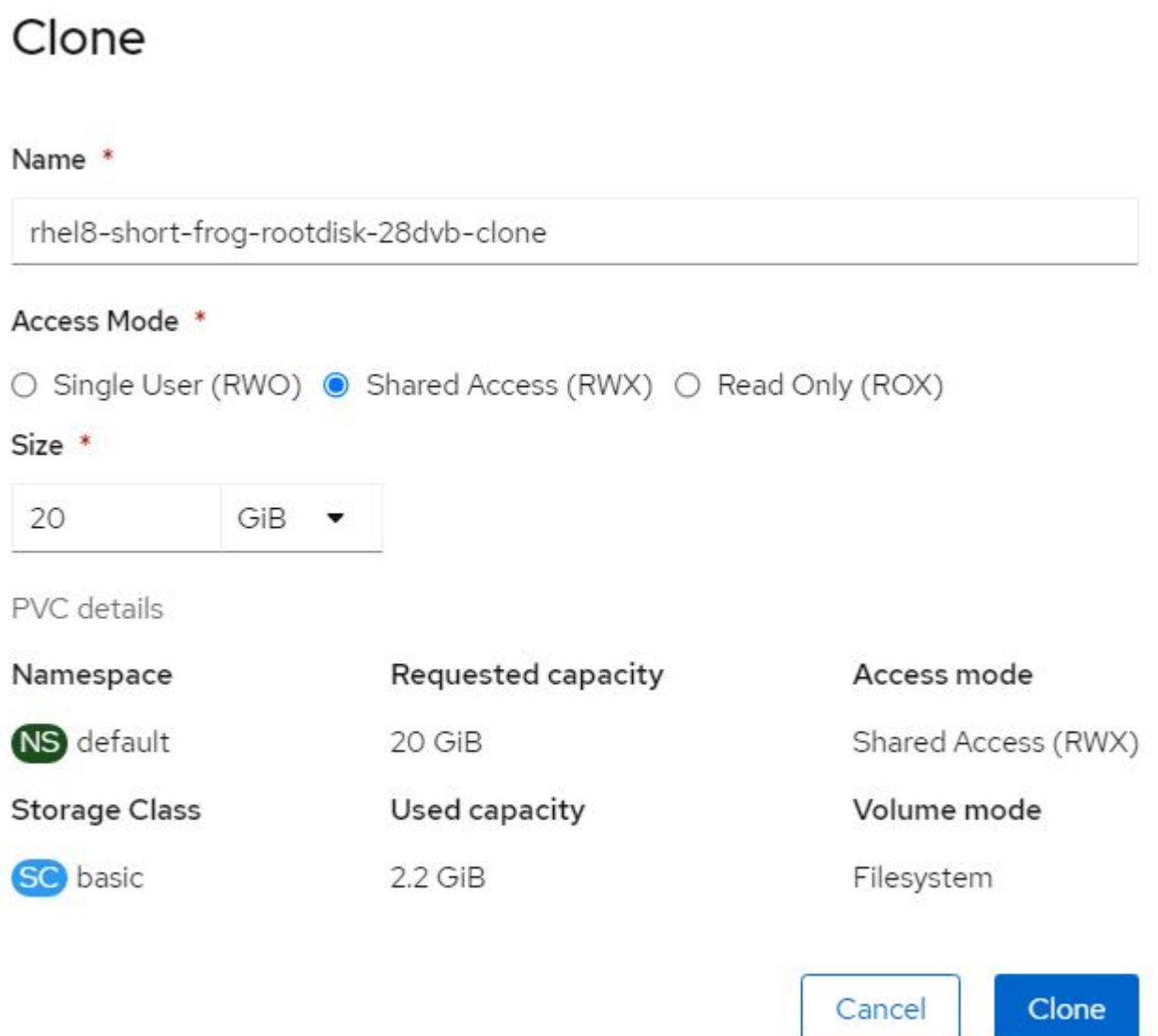

- 3. Then click Clone. This creates a PVC for the new VM.
- 4. Navigate to Workloads > Virtualization > Virtual Machines and click Create > With YAML.
- 5. In the spec > template > spec > volumes section, attach the cloned PVC instead of the container disk. Provide all other details for the new VM according to your requirements.

```
- name: rootdisk
   persistentVolumeClaim:
      claimName: rhel8-short-frog-rootdisk-28dvb-clone
```
- 6. Click Create to create the new VM.
- 7. After the VM is created successfully, access and verify that the new VM is a clone of the source VM.

## **Workflows: Red Hat OpenShift Virtualization with NetApp ONTAP**

### **Create VM from a Snapshot**

With Astra Trident and Red Hat OpenShift, users can take a snapshot of a persistent volume on Storage Classes provisioned by it. With this feature, users can take a point-in-time copy of a volume and use it to create a new volume or restore the same volume back to a previous state. This enables or supports a variety of usecases, from rollback to clones to data restore.

For Snapshot operations in OpenShift, the resources VolumeSnapshotClass, VolumeSnapshot, and VolumeSnapshotContent must be defined.

- A VolumeSnapshotContent is the actual snapshot taken from a volume in the cluster. It is cluster-wide resource analogous to PersistentVolume for storage.
- A VolumeSnapshot is a request for creating the snapshot of a volume. It is analogous to a PersistentVolumeClaim.
- VolumeSnapshotClass lets the administrator specify different attributes for a VolumeSnapshot. It allows you to have different attributes for different snapshots taken from the same volume.

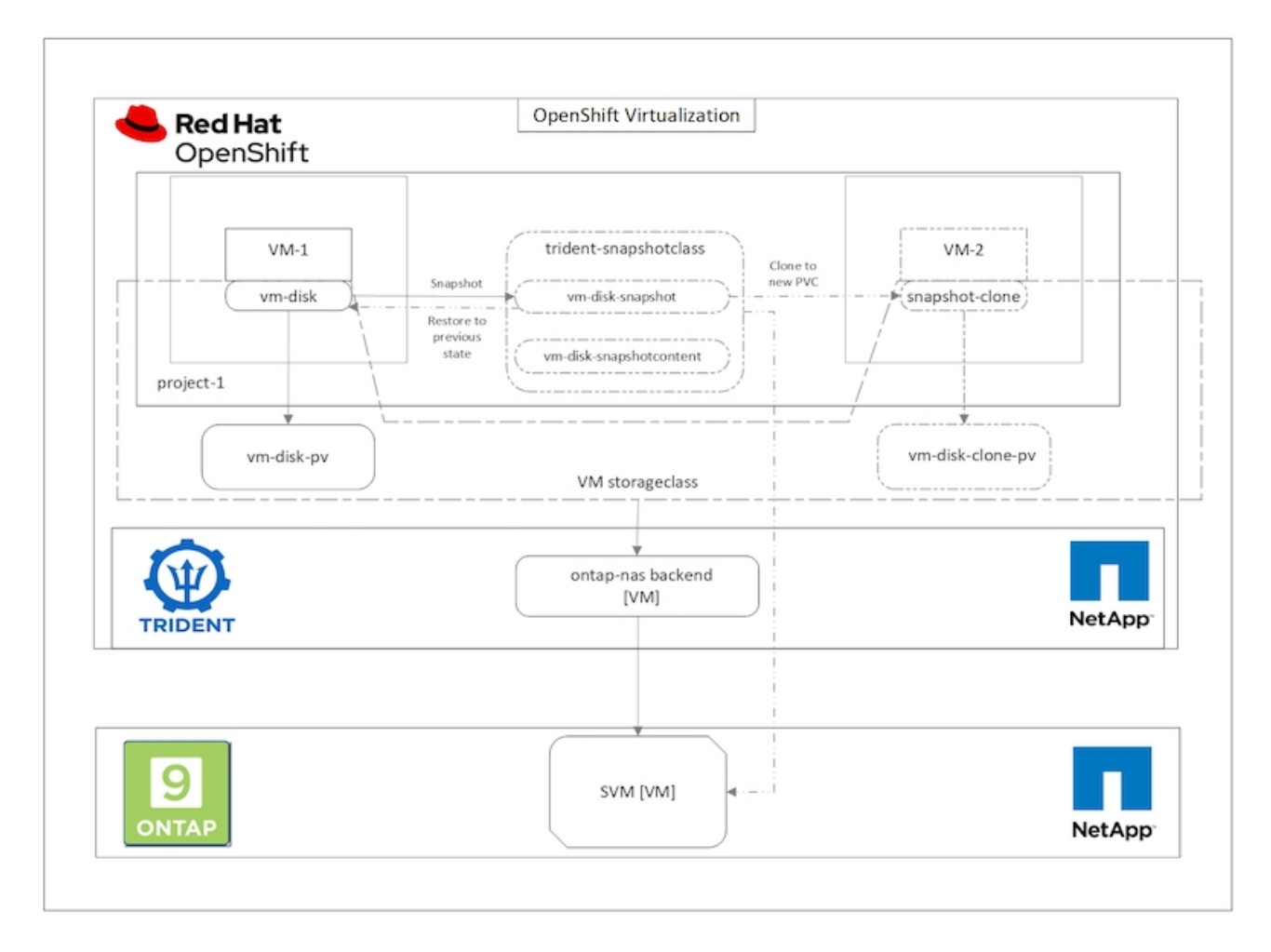

To create Snapshot of a VM, complete the following steps:

- 1. Create a VolumeSnapshotClass that can then be used to create a VolumeSnapshot. Navigate to Storage > VolumeSnapshotClasses and click Create VolumeSnapshotClass.
- 2. Enter the name of the Snapshot Class, enter csi.trident.netapp.io for the driver, and click Create.

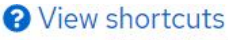

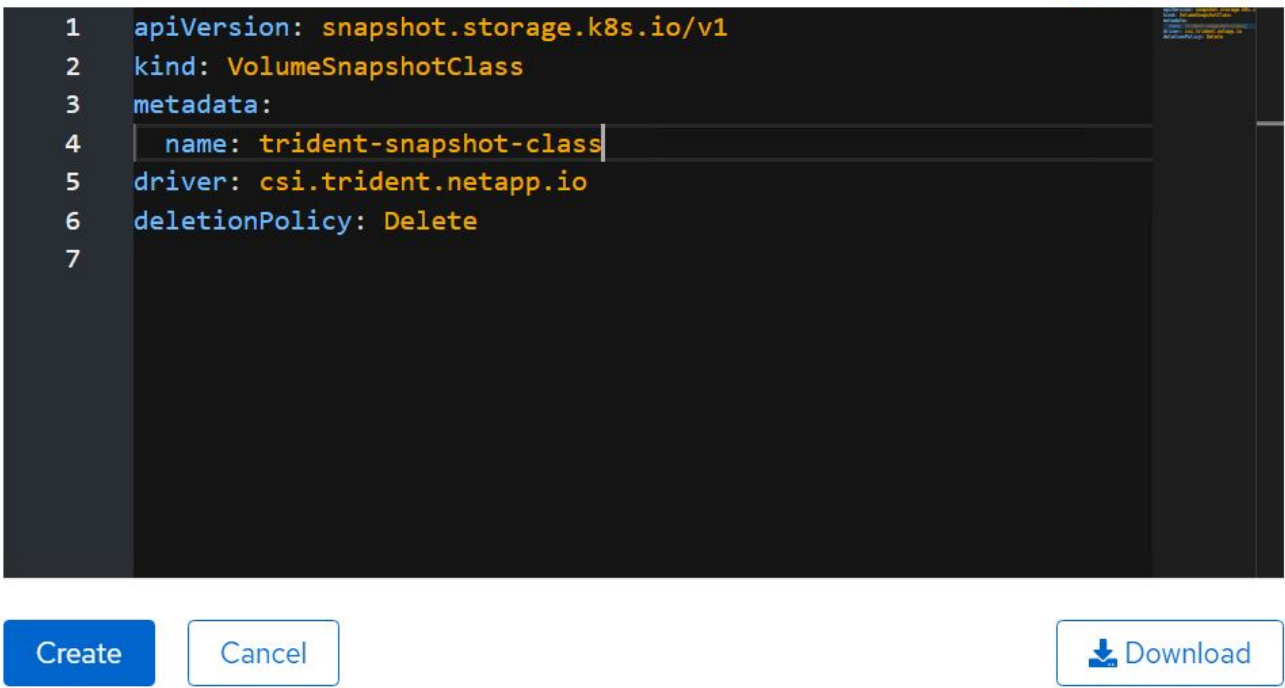

- 3. Identify the PVC that is attached to the source VM and then create a Snapshot of that PVC. Navigate to Storage > VolumeSnapshots and click Create VolumeSnapshots.
- 4. Select the PVC that you want to create the Snapshot for, enter the name of the Snapshot or accept the default, and select the appropriate VolumeSnapshotClass. Then click Create.

# Create VolumeSnapshot

**Edit YAML** 

![](_page_18_Picture_6.jpeg)

5. This creates the snapshot of the PVC at that point in time.

### **Create a new VM from the snapshot**

- 1. First, restore the Snapshot into a new PVC. Navigate to Storage > VolumeSnapshots, click the ellipsis next to the Snapshot that you wish to restore, and click Restore as new PVC.
- 2. Enter the details of the new PVC and click Restore. This creates a new PVC.

# Restore as new PVC

When restore action for snapshot rhel8-short-frog-rootdisk-28dvb-snapshot is finished a new crash-consistent PVC copy will be created.

### Name \*

rhel8-short-frog-rootdisk-28dvb-snapshot-restore

### Storage Class \*

**SC** basic

### Access Mode \*

○ Single User (RWO) ● Shared Access (RWX) ○ Read Only (ROX)

### Size \*

20 GiB

VolumeSnapshot details

Created at May 21, 12:46 am Namespace NS default  $\overline{\phantom{a}}$ 

**API** version snapshot.storage.k8s.io/v1

![](_page_19_Picture_104.jpeg)

**Status** 

Ready

- 3. Next, create a new VM from this PVC. Navigate to Workloads > Virtualization > Virtual Machines and click Create > With YAML.
- 4. In the spec > template > spec > volumes section, specify the new PVC created from Snapshot instead of

from the container disk. Provide all other details for the new VM according to your requirements.

```
- name: rootdisk
   persistentVolumeClaim:
      claimName: rhel8-short-frog-rootdisk-28dvb-snapshot-restore
```
- 5. Click Create to create the new VM.
- 6. After the VM is created successfully, access and verify that the new VM has the same state as that of the VM whose PVC was used to create the snapshot at the time when the snapshot was created.

## **Workflows: Red Hat OpenShift Virtualization with NetApp ONTAP**

### **Migration of VM from VMware to OpenShift Virtualization using Migration Toolkit for Virtualization**

In this section, we will see how to use the Migration Toolkit for Virtualization (MTV) to migrate virtual machines from VMware to OpenShift Virtualization running on OpenShift Container platform and integrated with NetApp ONTAP storage using Astra Trident.

The following video shows a demonstration of the migration of a RHEL VM from VMware to OpenShift Virtualization using ontap-san for persistent storage.

[Using Red Hat MTV to migrate VMs to OpenShift Virtualization with NetApp ONTAP Storage](https://netapp.hosted.panopto.com/Panopto/Pages/Embed.aspx?id=bac58645-dd75-4e92-b5fe-b12b015dc199)

The following diagram shows a high level view of the migration of a VM from VMware to Red Hat OpenShift Virtualization.

## **Migration of VM from VMware to OpenShift Virtualization**

![](_page_20_Figure_11.jpeg)

**Prerequisites for the sample migration**

### **On VMware**

- A RHEL 9 VM using rhel 9.3 with the following configurations were installed:
	- CPU: 2, Memory: 20 GB, Hard disk: 20 GB
	- user credentials: root user and an admin user credentials
- After the VM was ready, postgresql server was installed.
	- postgresql server was started and enabled to start on boot

```
systemctl start postgresql.service`
systemctl enable postgresql.service
The above command ensures that the server can start in the VM in
OpenShift Virtualization after migration
```
◦ Added 2 databases, 1 table and 1 row in the table were added. Refer [here](https://access.redhat.com/documentation/fr-fr/red_hat_enterprise_linux/9/html/configuring_and_using_database_servers/installing-postgresql_using-postgresql) for the instructions for installing postgresql server on RHEL and creating database and table entries.

![](_page_21_Picture_8.jpeg)

Ensure that you start the postgresql server and enable the service to start at boot.

### **On OpenShift Cluster**

The following installations were completed before installing MTV:

- OpenShift Cluster 4.13.34
- [Astra Trident 23.10](https://docs.netapp.com/us-en/trident/trident-get-started/kubernetes-deploy.html)
- Multipath on the cluster nodes enabled for iSCSI (for ontap-san storage class). See the provided yaml to create a daemon set that enables iSCSI on each node in the cluster.
- Trident backend and Storage class for ontap SAN using iSCSI. See the provided yaml files for trident backend and storage class.
- [OpenShift Virtualization](https://docs.openshift.com/container-platform/4.13/virt/install/installing-virt-web.html)

To install iscsi and multipath on the OpenShift Cluster nodes use the yaml file given below **Preparing the cluster nodes for iSCSI**

```
apiVersion: apps/v1
kind: DaemonSet
metadata:
    namespace: trident
    name: trident-iscsi-init
    labels:
      name: trident-iscsi-init
spec:
    selector:
      matchLabels:
        name: trident-iscsi-init
    template:
```

```
  metadata:
        labels:
          name: trident-iscsi-init
      spec:
        hostNetwork: true
        serviceAccount: trident-node-linux
        initContainers:
        - name: init-node
          command:
            - nsenter
          - --mount=/proc/1/ns/mnt
          - -  - sh
          - -cargs: ["$(STARTUP SCRIPT)"]
          image: alpine:3.7
          env:
        - name: STARTUP SCRIPT
            value: |
               #! /bin/bash
             sudo yum install -y lsscsi iscsi-initiator-utils sg3 utils
device-mapper-multipath
               rpm -q iscsi-initiator-utils
             sudo sed -i 's/^\(node.session.scan\).*/\1 = manual/'
/etc/iscsi/iscsid.conf
               cat /etc/iscsi/initiatorname.iscsi
             sudo mpathconf --enable --with multipathd y --find multipaths
n
            sudo systemctl enable --now iscsid multipathd
            sudo systemctl enable --now iscsi
          securityContext:
            privileged: true
        hostPID: true
        containers:
        - name: wait
          image: k8s.gcr.io/pause:3.1
        hostPID: true
        hostNetwork: true
        tolerations:
        - effect: NoSchedule
          key: node-role.kubernetes.io/master
    updateStrategy:
      type: RollingUpdate
```
Use the following yaml file to create trident backend configuration for using ontap san storage **Trident backend for iSCSI**

```
apiVersion: v1
kind: Secret
metadata:
    name: backend-tbc-ontap-san-secret
type: Opaque
stringData:
 username: <username>
  password: <password>
---
apiVersion: trident.netapp.io/v1
kind: TridentBackendConfig
metadata:
   name: ontap-san
spec:
   version: 1
    storageDriverName: ontap-san
  managementLIF: < management LIF>
    backendName: ontap-san
    svm: <SVM name>
    credentials:
      name: backend-tbc-ontap-san-secret
```
Use the following yaml file to create trident storage class configuration for using ontap san storage **Trident storage class for iSCSI**

```
apiVersion: storage.k8s.io/v1
kind: StorageClass
metadata:
    name: ontap-san
provisioner: csi.trident.netapp.io
parameters:
   backendType: "ontap-san"
   media: "ssd"
   provisioningType: "thin"
    snapshots: "true"
allowVolumeExpansion: true
```
### **Install MTV**

Now you can install the Migration Toolkit for virtualization (MTV). Refer to the instructions provided [here](https://access.redhat.com/documentation/en-us/migration_toolkit_for_virtualization/2.5/html/installing_and_using_the_migration_toolkit_for_virtualization/installing-the-operator) for help with the installation.

The Migration Toolkit for Virtualization (MTV) user interface is integrated into the OpenShift web console. You can refer [here](https://access.redhat.com/documentation/en-us/migration_toolkit_for_virtualization/2.5/html/installing_and_using_the_migration_toolkit_for_virtualization/migrating-vms-web-console#mtv-ui_mtv) to start using the user interface for various tasks.

### **Create Source Provider**

In order to migrate the RHEL VM from VMware to OpenShift Virtualization, you need to first create the source provider for VMware. Refer to the instructions [here](https://access.redhat.com/documentation/en-us/migration_toolkit_for_virtualization/2.5/html/installing_and_using_the_migration_toolkit_for_virtualization/migrating-vms-web-console#adding-providers) to create the source provider.

You need the following to create your VMware source provider:

- VCenter url
- VCenter Credentials
- VCenter server thumbprint
- VDDK image in a repository

Sample source provider creation:

![](_page_24_Picture_56.jpeg)

Skip certificate validation

 $\overline{\mathbf{z}}$ 

 $(\dagger)$ 

The Migration Toolkit for Virtualization (MTV) uses the VMware Virtual Disk Development Kit (VDDK) SDK to accelerate transferring virtual disks from VMware vSphere. Therefore, creating a VDDK image, although optional, is highly recommended. To make use of this feature, you download the VMware Virtual Disk Development Kit (VDDK), build a VDDK image, and push the VDDK image to your image registry.

Follow the instructions provided [here](https://access.redhat.com/documentation/en-us/migration_toolkit_for_virtualization/2.5/html/installing_and_using_the_migration_toolkit_for_virtualization/prerequisites#creating-vddk-image_mtv) to create and push the VDDK image to a registry accessible from the OpenShift Cluster.

### **Create Destination provider**

The host cluster is automatically added as the OpenShift virtualization provider is the source provider.

### **Create Migration Plan**

Follow the instructions provided [here](https://access.redhat.com/documentation/en-us/migration_toolkit_for_virtualization/2.5/html/installing_and_using_the_migration_toolkit_for_virtualization/migrating-vms-web-console#creating-migration-plan_mtv) to create a migration plan.

While creating a plan, you need to create the following if not already created:

- A network mapping to map the source network to the target network.
- A storage mapping to map the source datastore to the target storage class. For this you can choose ontapsan storage class.

Once the migration plan is created, the status of the plan should show **Ready** and you should now be able to **Start** the plan.

![](_page_25_Picture_86.jpeg)

Clicking on **Start** will run through a sequence of steps to complete the migration of the VM.

![](_page_26_Picture_26.jpeg)

When all steps are completed, you can see the migrated VMs by clicking on the **virtual machines** under **Virtualization** in the left-side navigation menu.

Instructions to access the virtual machines are provided [here.](https://docs.openshift.com/container-platform/4.13/virt/virtual_machines/virt-accessing-vm-consoles.html)

You can log into the virtual machine and verify the contents of the posgresql databases. The databases, tables and the entries in the table should be the same as what was created on the source VM.

### **Copyright information**

Copyright © 2024 NetApp, Inc. All Rights Reserved. Printed in the U.S. No part of this document covered by copyright may be reproduced in any form or by any means—graphic, electronic, or mechanical, including photocopying, recording, taping, or storage in an electronic retrieval system—without prior written permission of the copyright owner.

Software derived from copyrighted NetApp material is subject to the following license and disclaimer:

THIS SOFTWARE IS PROVIDED BY NETAPP "AS IS" AND WITHOUT ANY EXPRESS OR IMPLIED WARRANTIES, INCLUDING, BUT NOT LIMITED TO, THE IMPLIED WARRANTIES OF MERCHANTABILITY AND FITNESS FOR A PARTICULAR PURPOSE, WHICH ARE HEREBY DISCLAIMED. IN NO EVENT SHALL NETAPP BE LIABLE FOR ANY DIRECT, INDIRECT, INCIDENTAL, SPECIAL, EXEMPLARY, OR CONSEQUENTIAL DAMAGES (INCLUDING, BUT NOT LIMITED TO, PROCUREMENT OF SUBSTITUTE GOODS OR SERVICES; LOSS OF USE, DATA, OR PROFITS; OR BUSINESS INTERRUPTION) HOWEVER CAUSED AND ON ANY THEORY OF LIABILITY, WHETHER IN CONTRACT, STRICT LIABILITY, OR TORT (INCLUDING NEGLIGENCE OR OTHERWISE) ARISING IN ANY WAY OUT OF THE USE OF THIS SOFTWARE, EVEN IF ADVISED OF THE POSSIBILITY OF SUCH DAMAGE.

NetApp reserves the right to change any products described herein at any time, and without notice. NetApp assumes no responsibility or liability arising from the use of products described herein, except as expressly agreed to in writing by NetApp. The use or purchase of this product does not convey a license under any patent rights, trademark rights, or any other intellectual property rights of NetApp.

The product described in this manual may be protected by one or more U.S. patents, foreign patents, or pending applications.

LIMITED RIGHTS LEGEND: Use, duplication, or disclosure by the government is subject to restrictions as set forth in subparagraph (b)(3) of the Rights in Technical Data -Noncommercial Items at DFARS 252.227-7013 (FEB 2014) and FAR 52.227-19 (DEC 2007).

Data contained herein pertains to a commercial product and/or commercial service (as defined in FAR 2.101) and is proprietary to NetApp, Inc. All NetApp technical data and computer software provided under this Agreement is commercial in nature and developed solely at private expense. The U.S. Government has a nonexclusive, non-transferrable, nonsublicensable, worldwide, limited irrevocable license to use the Data only in connection with and in support of the U.S. Government contract under which the Data was delivered. Except as provided herein, the Data may not be used, disclosed, reproduced, modified, performed, or displayed without the prior written approval of NetApp, Inc. United States Government license rights for the Department of Defense are limited to those rights identified in DFARS clause 252.227-7015(b) (FEB 2014).

### **Trademark information**

NETAPP, the NETAPP logo, and the marks listed at<http://www.netapp.com/TM>are trademarks of NetApp, Inc. Other company and product names may be trademarks of their respective owners.